# Using the Desire Line Survey Service from DataDevil

#### Signing In

Visit <a href="https://www.datadevil.co.uk/desire-line-surveys/">https://www.datadevil.co.uk/desire-line-surveys/</a>, click 'Sign In' and use your email address and password we have supplied.

## **Survey List**

This is where you can see and search for surveys which are planned or have been completed. You can enter part of the name of the survey into the search box at the top of the page, and when you press enter, the list of surveys will be filtered to only show those that match.

You may edit the surveys, by clicking the  $\emptyset$  icon, and delete using the  $\otimes$ . Once data has been uploaded for a survey, it may be downloaded by clicking the  $\square$ icon. It is provided as 4 files, a DXF AutoCAD file showing each movement recorded, and 3 CSV files for the movement count data (in different formats).

#### **Setting Up a New Survey**

Clicking the 'Add' button takes you to a form where you start defining the survey.

You will give it a name such as 'Chances St – Feb 2016', and select a map image file from your PC. The map image file must be of PNG format. If the file name of the uploaded image contains the OS boundary information and is in the form...

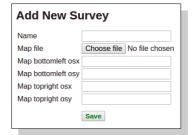

map-304321-234324-304421-234424.png

...you don't need to add them separately, but otherwise these must be included in the following four fields. The first pair of coordinates are the OSX and OSY corresponding to the bottom left of the map image, and the second pair correspond to the top right of the map image.

Clicking 'Save' takes you to the second page for completing the survey setup.

At this point, you would assign a date and counter for the survey. These fields are required.

You can edit the class and count buttons, and have up to eight for each.

To define crossing lines, for which movements will be counted, you select the appropriate line by clicking below the map image, and then draw on the map by holding down the left mouse button. Lines may be redrawn if mistakes are made.

When you click 'Save' the record remains in the browser, and you may notice that the lines drawn may move slightly to the nearest meter in the OS grid. Providing you are happy with how it looks, you can click to return the the list of 'Surveys'.

The survey is now ready to use on the counter.

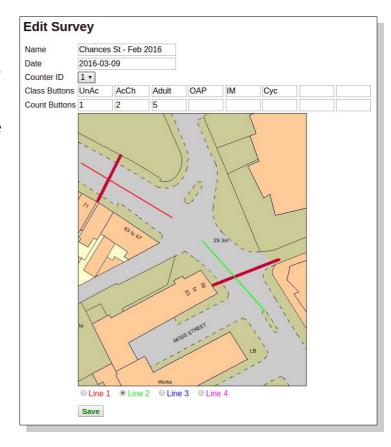

## **Setting Up the Counter**

Using the appropriate counter device, you would ensure you have an Internet connection, and then start the the app. The software will check for any surveys coming up, and download the maps and settings for them.

## **Carrying Out a Survey**

When starting app on a counter with no Internet connection, if there is a survey set up for the counter on that day, it will display the map, and is immediately ready for data collection.

Movements are recorded by selecting the appropriate class and count, and then dragging your finger across the map to reflect the path of the movement. Only straight lines are permitted. Whilst holding your finger down an arrow is shown in the direction you have moved your finger, and when you lift your finger from the screen, a line is shown to reflect the movement.

As each line is drawn, it is saved to the file, so if closed in mid-survey, users may simply restart the app and continue working.

If users make a mistake, they may press the 'Undo' button in the top corner of the screen to remove the previously recorded movement.

## **Obtaining the Data**

Once a survey is complete, the data may be transferred to our online service for analysis and presentation.

Ensuring you have an Internet connection and start the app.

If there are no surveys set up for the counter for this day, the data from all previous surveys will be uploaded automatically, and the app will display a message, and exit. The data can now be downloaded from the webbased interface.

If it is still a day in which survey work was carried out, the previous work will be shown when starting the app. Press and hold you finger to any part of the screen for longer than 7 seconds. When you remove it, a message prompts you to enter a code to upload the outstanding work, when the correct 4 digit code is entered, all data is delivered to our online service, and can now be downloaded.

#### Other Notes

Once data has been delivered to our online service, any surveys which have been started will be submitted in their current state. Please be careful to avoid accidentally sending data for a survey before it has been completed. If this case, a user may come to use a counter and there is no survey set up for it, because the system considers that it's data has already been submitted.